## [Windows 10 へアップグレード後の注意点]

2016年7月23日 河出 修

## Ⅰ.Windows 10 へのアップグレード

- 1.「Windows 10」 は 2015年7月29日に 「Microsoft」社から、無償提供が開始された。 ●対象機種 : 「Windows 7 Service Pack1」、「Windows 8.1 Update」 ●無償アップグレード期間は 2016年7月29日 まで。
- 2.Windows 10 初期画面
	- ●「デスクトップ画面」 → 「スタートボタン」を押した状態の画面

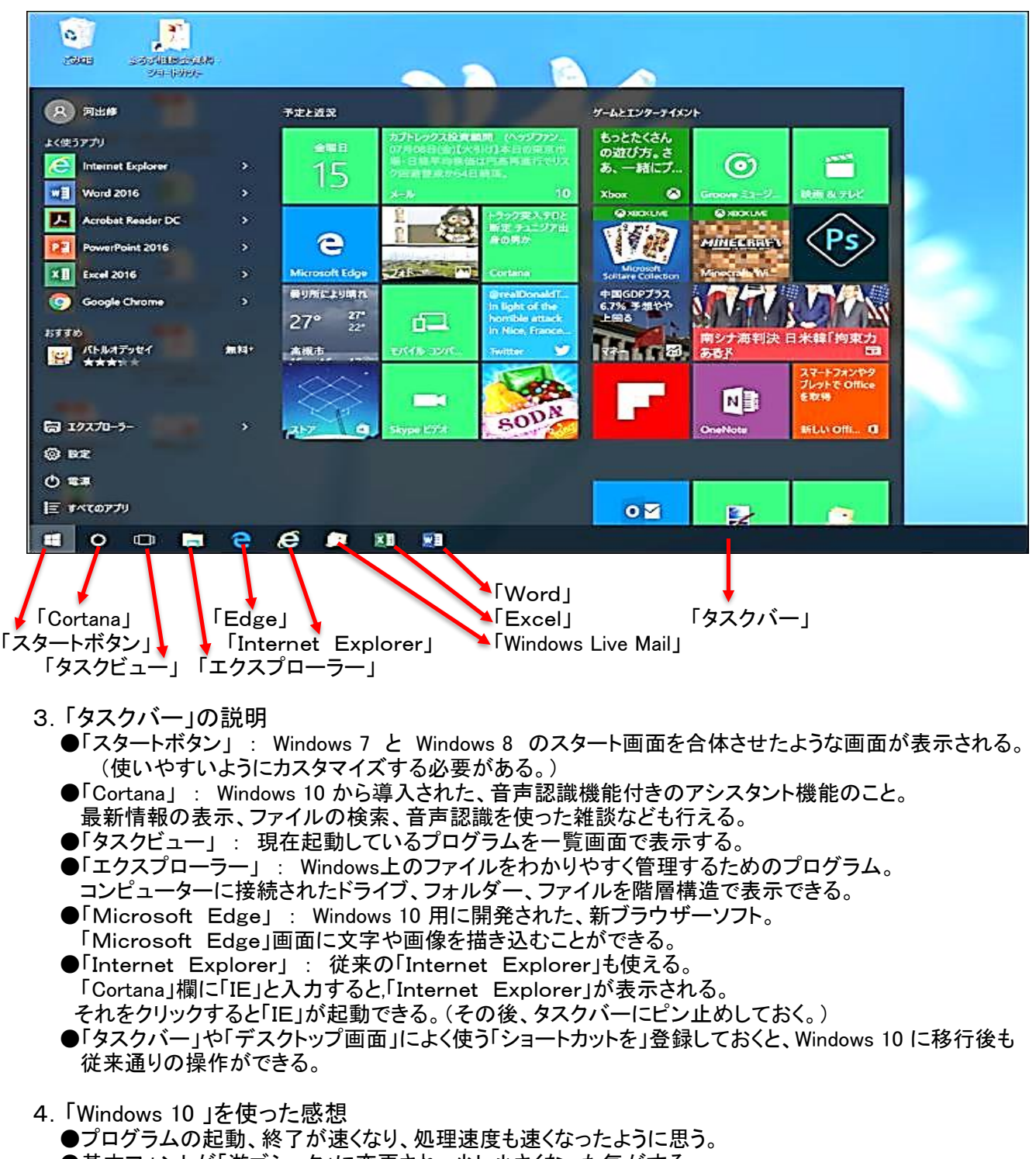

●基本フォントが「游ゴシック」に変更され、少し小さくなった気がする。 ●保存したデーターは、そのまま使えるので便利。

## Ⅱ.Windows 10 へアップグレード後の注意点

- 1.「Windows 10」 では「既定の Webブラウザー」が「Microsoft Edge」になっている。
	- ●「Microsoft Edge」はWindows 10 用の新ブラウザーソフトであるが、互換性に問題があるため 使い慣れた「Internet Explorer」を「既定の Web ブラウザー」にしておく方が安心です。
	- ●「既定の Web ブラウザー」の変更は下記のとおりです。 (1)「スタートボタン」→「設定」→「システム」→「既定のアプリ」の中から 「Web ブラウザー」の「Microsoft Edge」を選択。

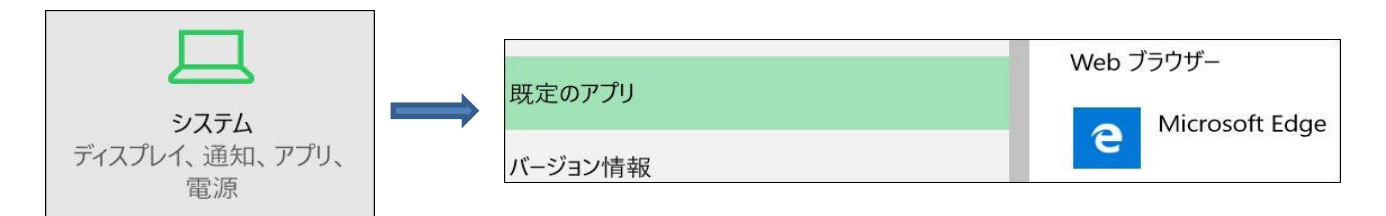

(2)「アプリを選ぶ」画面が表示される。その画面から「Internet Explorer」を選ぶ。

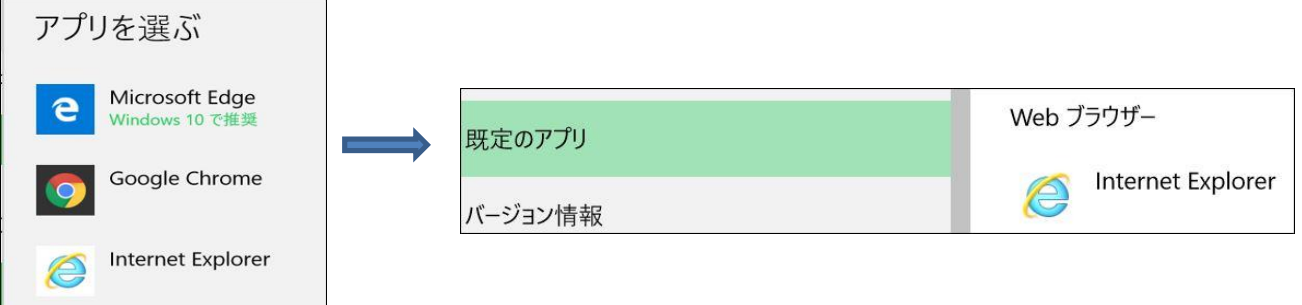

- ●以上で既定のブラウザーの変更が完了。
- 2.「電子メール」 の設定を再確認した方が良い。
	- ●「Windows Live Mail」の確認方法は下記のとおりです。
		- (1)「Windows Live Mail」を起動し、「ファイル」→「オプション」→「メール」を選択。
		- (2)「送信」タブを開き、「メール送信の形式」の「テキスト形式」にチェックする。 (3)下段の「OK」ボタンを押して完了。

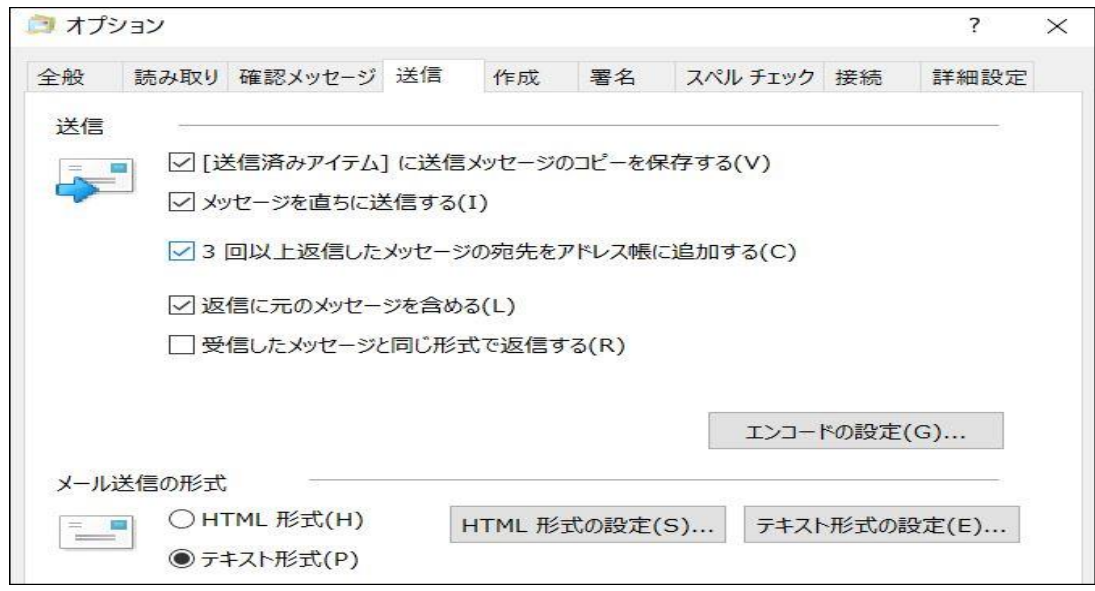

●「アカウント設定、アドレス帳、送受信データー」は、事前にバックアップを取っておくと安心。

## 3.「無線LAN」 は再接続が必要。

- ●「無線LANルーターの」の再接続方法は下記のとおりです。
	- (1)「タスクバー」にある アイコンをクリックし、「無線LAN」一覧表を表示する。
	- (2)「無線LAN」一覧表から該当する機種番号(SSID)を選択する。
	- (3)「ネットワーク セキュリティキー」(パスワード)を入力する。
	- (4)「次へ」ボタンを押す。→ 接続がOKになれば完了。

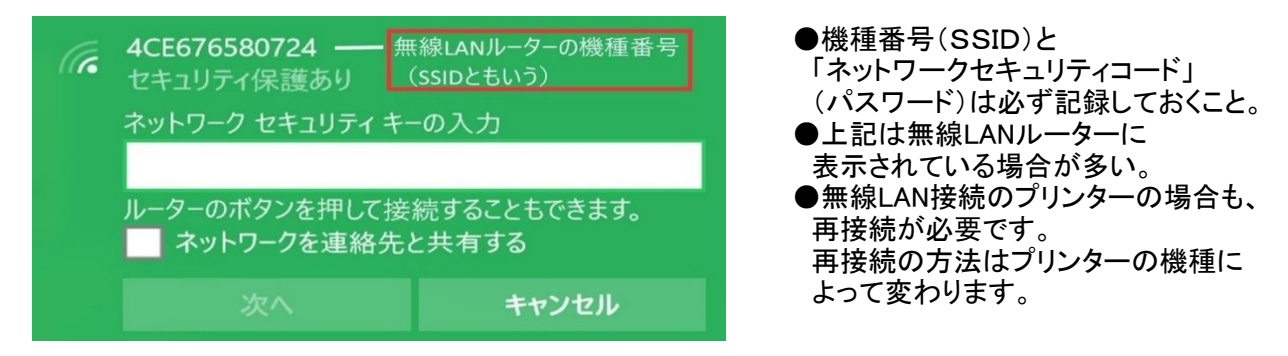

- 4.「通常使うプリンタの確認」とテストプリント
	- ●「通常使うプリンターの確認」方法は下記のとおりです。 (1)「スタートボタン」上で右クリック→「コントロールパネル」→「デバイスとプリンター」を選択。 (2)「プリンター」欄でよく使うプリンターに緑色チェックマークが入っているか確認する。

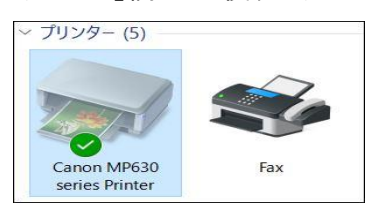

- ●「プリンタードライバー」の更新があれば実行する。
- ●念のためにテストプリントをして、確認しておく。
- 5.「外付け機器の動作確認」
	- ●「外付けディスク」、「単体のスキャナー」等は正常に動作するか確認する。
	- ●正常に動作しない場合は、「Windows 10 」用ドライバーに更新する。
- 6.「タスクバー」 のカスタマイズ。
	- ●「WebとWindowsを検索」 を右クリックし、「Cortana」→「Cortana アイコンを表示」で「Cortana」に変更できる。 タスクバーのエリアが節約できる。

WebとWindowsを検索

 $\circ$ 「Cortana」アイコン。

- ●「Cortana」の検索欄に「IE」と入力すると,「Internet Explorer」が表示される。 それをクリックすると「IE」が起動できる。(その後、タスクバーにピン止めしておく。)
- 7.「スタートメニュー」 のカスタマイズ。

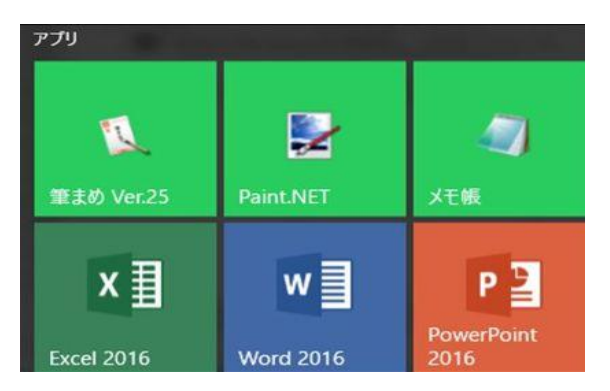

- ●「アプリ」のタイルは自由に動かせる。
- ●よく使う「アプリ」は見えやすいところに 集めておくと便利。

8.「Windows 10 の使い方」 解説サイトの紹介。

 ●「Windows10」の新機能や使い方、基本操作やトラブルの対処法まで、画像付きで解説されています。 ●下記サイトをご参照願います。(お気に入りに登録を)

<http://www.tipsfound.com/windows10/08003>